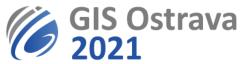

# GIS Ostrava 2021: Instructions for moderators (version 16. 3. 2021 10:00 CET)

We are using the platform: <u>https://myownconference.com/</u>

#### **Basic information:**

- Up to 2000 attendees can be present at a web conference at the same time.
- support of practically any device (Mac, PC, laptop, iPad, iPhone, Android). All usual web browsers can be used (Google Chrome, Edge, FireFox); Google Chrome is recommended.
- presentation formats: PDF, PPT, PPTX, PPSX, ODP, PNG, JPG; movie formats: MP3, MP4, F4V; maximum size 100 MB (300 MB for movie files)
- draw over your slides or on a dashboard
- share your screen (we do not recommend this option during a standard presentation, only for workshops)
- record the meeting (can be limited only to a record from a web camera and/or a microphone)
- chat (might be turned off)
- arrange a survey

### You need for a session (webinar) moderating:

- microphone, speakers (ideally in one headset). Some authors encountered problems with wireless sets (i.e. Jabra), therefore we rather recommend not using them.
- quality internet connection (minimum is 1 Mbps, but a higher speed is recommended). You can do an online test on MyOwnConference test
- web camera is recommended (but not required)
- quite room (eventually tactful co-workers in the same room)
- try your device before the event at MyOwnConference. There is no installation needed, everything works in a web browser (only if you wish to share your screen then you need to install a plugin into your web browser, however we do not recommend screen sharing during your presentation).
- if possible, you should attend any of test webinars which we will be realized several days before the event itself
- if you use your web camera, please remember, that anybody can see your appearance, an appearance of your room, etc.
- more information about using the platform can be found at <u>https://myownconference.com/blog/en/index.php/holding\_a\_webinar\_en</u>
- please, be ready on time (15 min) before the start of webinar where you will be its chairman (be present and have your hardware working and tested).

### During your session (webinar):

• Before the session start (15 minutes) you check if all who will give a presentation are present. You also check if they do not have technical issues and if their presentations are

VŠB TECHNICKÁ | HORNICKO | KATEDRA |||| UNIVERZITA GEOLOGICKÁ GEOINFORMATIKY OSTRAVA FAKULTA

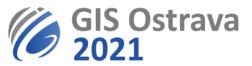

uploaded (Documents). You can use Search function to find all speakers using their names if number of participants (guests) is high.

- Activates your microphone with button Speak in the low left corner. Strip below this button indicates microphone volume. If it does not react during your speech, there is a problem with your microphone settings.
- In case of issues with a microphone or a webcam, you need to get in their settings. Either by clicking on a window opened for your person (usually showing your webcam output) or by clicking on a cogwheel next to your name in a list of participants.
- The session is automatically recorded. The video-record is used to document possible technical issues during the session and for an evidence of attendees. If authors agree with making the video-record of their presentation available for conference participants, it will be made available after the end of conference.
- During a session opening, you introduce its programme, inform about any kind of changes and briefly introduce all individual speakers. Then you hand over the word to the first speaker – you need to click on his/her name and click on the button with a crown icon which will assign him/her a role of a presenter.
- The speaker opens his/her presentation (button Documents) and starts his/her oral presentation. Buttons for presentation handling appear in the upper right corner of the screen.
- The speaker can during the presentation:
  - Switch to a full-screen mode (button below Recording in the upper left corner)
  - Draw on his/her presentation
  - Draw and write on a dashboard
  - Share his/her screen (we recommend this option only for workshops)
- You check the time devoted to presentation which is **15 minutes**. You can ask the speaker to speed up or finish the presentation.
- If the presentation freezes, it is necessary to refresh the webpage and open the presentation again.
- After the presentation, you start and lead a discussion. All participants cannot start their own speech without using "Ask to speak" button which is available via . Participants can also write their questions and comments to chat, be aware of it as these should be as well answered during the discussion.
- After the end of a discussion (typically 5 minutes) another presentation follows. You have to remove the role of a presenter from the speaker (again using the button with a crown icon) and pass this role to a next speaker.
- After the planned end of a session, the webinar is still active for at least half an hour. During this time, it is possible to discuss, chat, etc.

Any issues should be reported to gisostrava@vsb.cz.

## These instructions may be modified or more elaborated in the future.